# Détection des points d'accès indésirables sur WAP561 et WAP551 J

## **Objectif**

Un point d'accès non autorisé est un point d'accès installé sur un réseau sécurisé sans le consentement de l'administrateur réseau. Les points d'accès non autorisés peuvent constituer une menace pour la sécurité car toute personne qui installe un routeur sans fil à portée de votre réseau peut potentiellement accéder à votre réseau. La page Rogue AP Detection fournit des informations sur les réseaux sans fil qui sont à portée de la vôtre. Cet article explique comment détecter les points d'accès indésirables et créer une liste de points d'accès approuvés.

Note: La page *Détection des points d'accès indésirables* ne comporte aucune fonctionnalité de sécurité. La liste de confiance AP est destinée à votre propre usage et n'est pas plus sécurisée qu'un AP non approuvé.

### Périphériques pertinents

·WAP551 · WAP561

### Version du logiciel

 $•1.0.4.2$ 

### Configuration de la détection des points d'accès indésirables

Étape 1. Connectez-vous à l'utilitaire de configuration Web et choisissez Wireless > Rogue AP Detection. La page Détection des points d'accès indésirables s'ouvre :

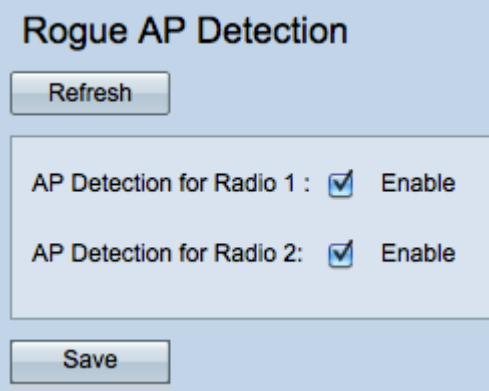

#### Afficher les statistiques des points d'accès indésirables

Étape 1. Cochez Enable pour activer la détection AP pour que la radio désirée affiche les statistiques AP non fiables.

Remarque : le WAP561 dispose de deux radios que vous pouvez activer, tandis que le WAP551 n'a qu'une radio à activer.

Étape 2. Cliquez sur Save après avoir activé la détection AP pour afficher la liste des points d'accès non autorisés détectés. Une fenêtre de confirmation s'affiche.

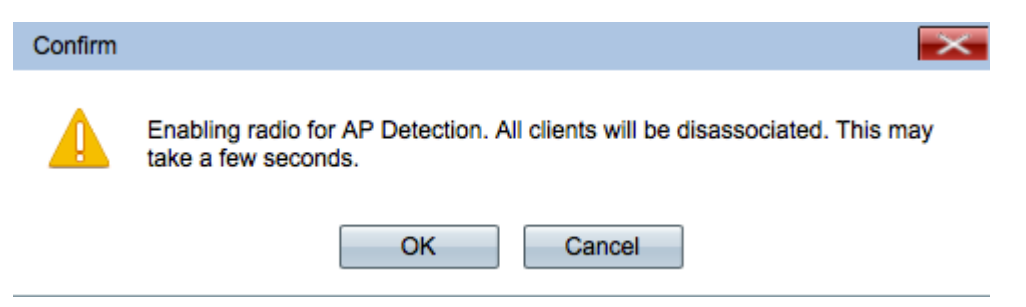

Étape 3. Cliquez sur OK pour continuer.

Note: Les clients sans fil de votre réseau perdront momentanément leur connexion.

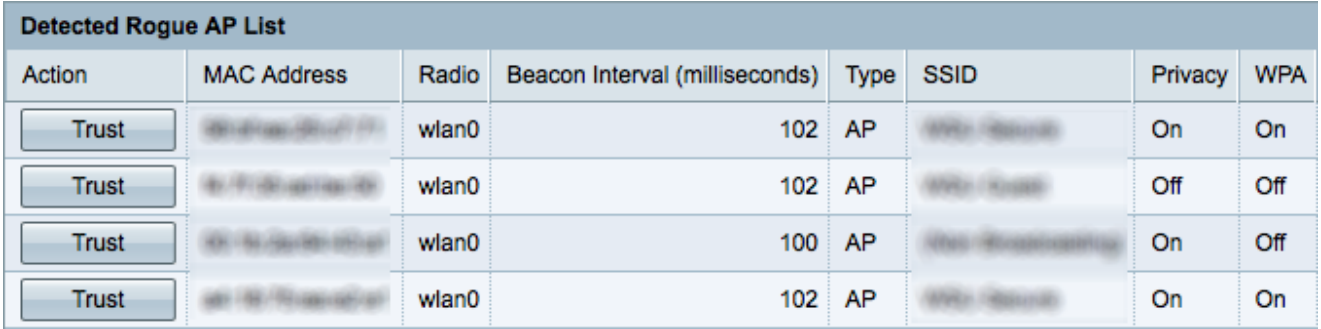

Les informations suivantes relatives aux points d'accès détectés s'affichent :

·MAC Address : adresse MAC du point d'accès non autorisé.

·Radio : radio physique sur le point d'accès non autorisé auquel vous pouvez vous joindre.

·Beacon Interval : intervalle de balise utilisé par le point d'accès non autorisé. Chaque point d'accès envoie des trames de balise à intervalles réguliers pour annoncer l'existence de son réseau sans fil.

Type · : type du périphérique détecté. Peut être AP ou Ad hoc.

·SSID : SSID (Service Set Identifier) du point d'accès non autorisé, également appelé nom de réseau.

·Privacy : indique si la sécurité est activée sur le point d'accès non autorisé. Off indique que le point d'accès non autorisé n'a pas de sécurité activée tandis que On indique que les mesures de sécurité du point d'accès non autorisé sont activées.

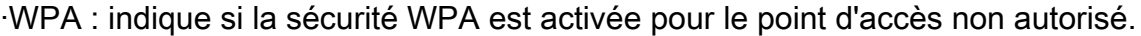

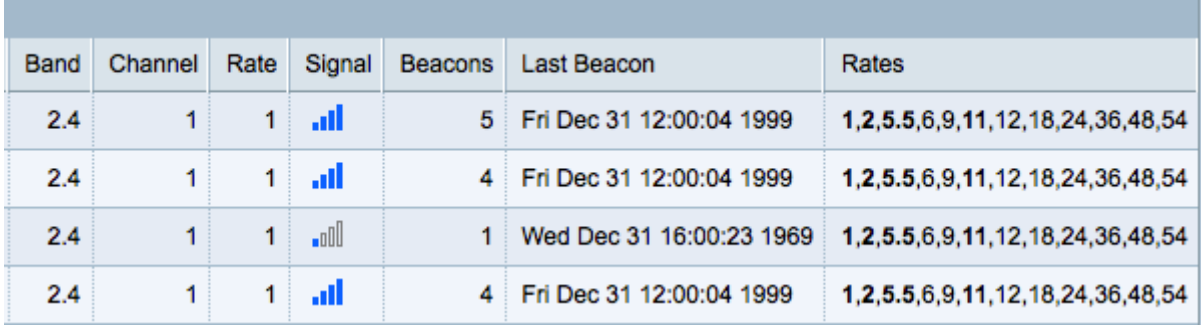

·Band : mode IEEE 802.11 utilisé sur le point d'accès non autorisé.

- 2.4 - Le mode IEEE 802.11b, 802.11g ou 802.11n (ou une combinaison) est utilisé.

- 5 - Le mode IEEE 802.11a ou 802.11n (ou les deux) est utilisé.

·Channel : canal (faisant partie du spectre radio) sur lequel le point d'accès non autorisé diffuse.

·Rate : débit en mégaoctets par seconde auquel le point d'accès non autorisé transmet actuellement.

·Signal : force du signal radio émis par le point d'accès non autorisé. Pour voir la force du signal en décibels, passez votre souris sur les barres.

·Beacons : nombre total de balises reçues du point d'accès non autorisé depuis sa première détection.

·Dernière balise : date et heure auxquelles la dernière balise a été reçue du point d'accès non autorisé.

Débits · : ensembles de débits pris en charge et de base pour le point d'accès détecté (en mégabits par seconde).

#### Créer une liste de points d'accès approuvés

Note: La détection des points d'accès indésirables doit être activée pour créer une liste de points d'accès approuvés. Complétez la section intitulée Afficher les statistiques des points d'accès indésirables si vous ne l'avez pas déjà fait.

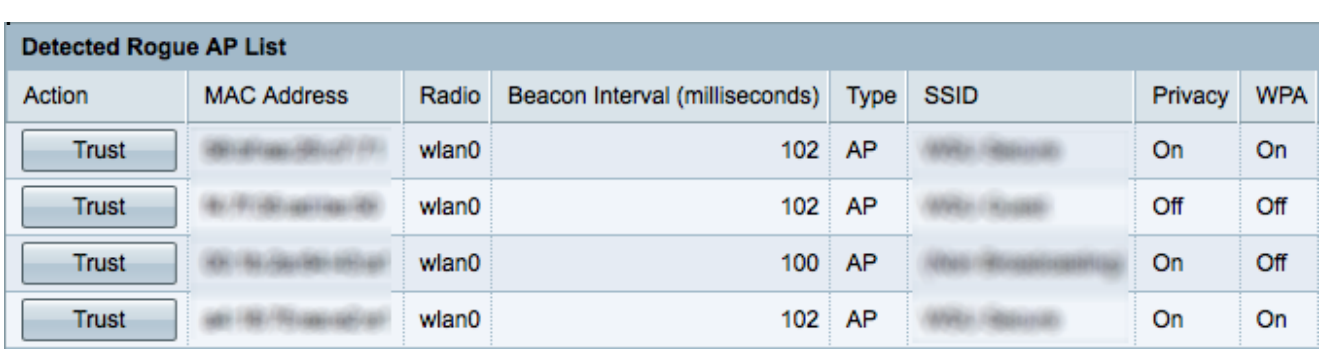

Étape 1. Cliquez sur Trust en regard d'une entrée de point d'accès pour l'ajouter à la liste de points d'accès approuvés.

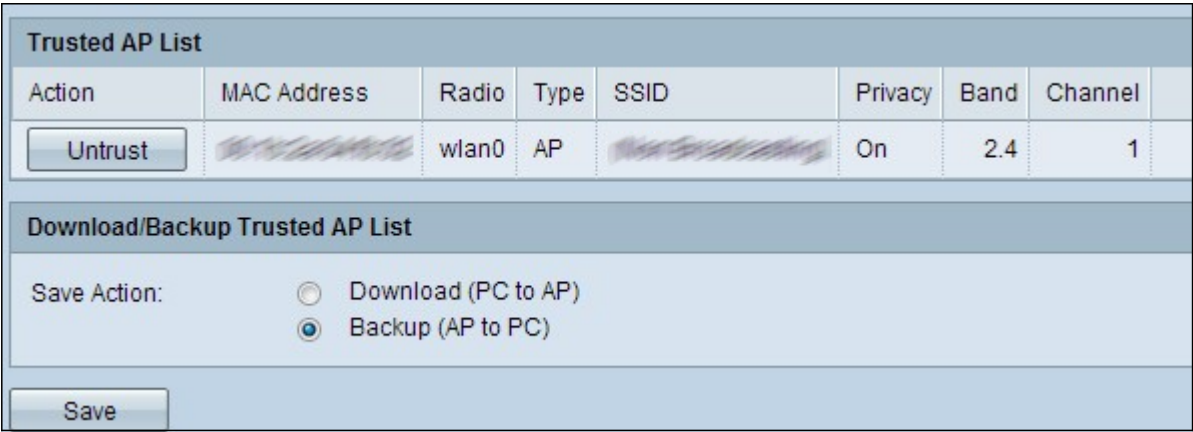

Étape 2. (Facultatif) Pour supprimer une entrée de point d'accès de la liste des points d'accès approuvés, cliquez sur Annuler la confiance.

Étape 3. Cliquez sur la case d'option Sauvegarder (AP vers PC) dans le champ Action de sauvegarde pour enregistrer la liste des AP approuvés dans un fichier.

Étape 4. Cliquez sur Save pour enregistrer la liste des points d'accès approuvés. Le WAP crée un fichier .cfg qui contient une liste de toutes les adresses MAC de la liste des points d'accès approuvés.

#### Importer une liste de points d'accès approuvés

Note: La détection des points d'accès indésirables doit être activée pour créer une liste de points d'accès approuvés. Complétez la section intitulée Afficher les statistiques des points d'accès indésirables si vous ne l'avez pas déjà fait.

Étape 1. Connectez-vous à l'utilitaire de configuration Web et choisissez Wireless > Rogue AP Detection. La page Détection des points d'accès indésirables s'ouvre :

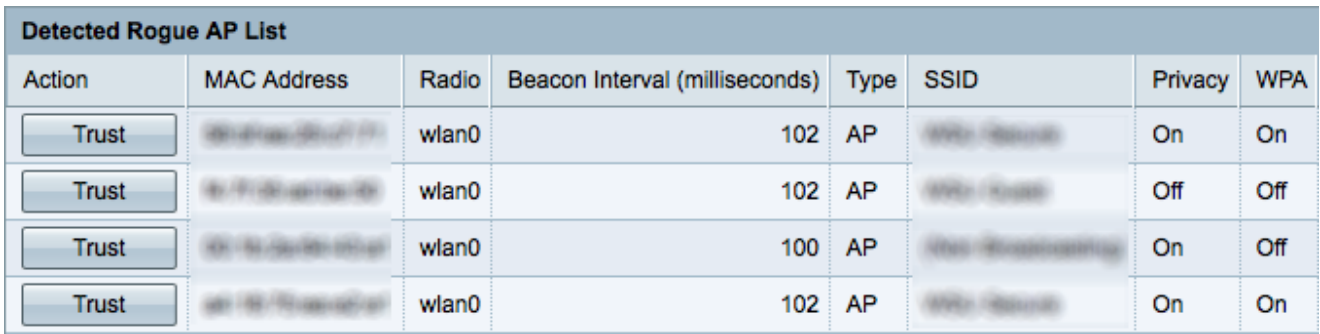

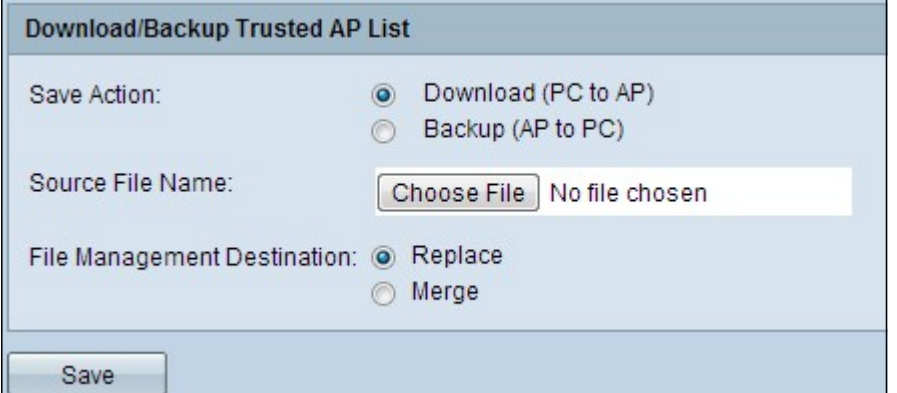

Étape 2. Faites défiler jusqu'à la zone Download/Backup Trusted AP List et cliquez sur la

case d'option Download (PC to AP) pour importer une liste des AP connus à partir d'une liste enregistrée.

Étape 3. Cliquez sur Parcourir dans le champ Nom du fichier source et choisissez votre fichier. Le fichier que vous importez doit avoir une extension .txt ou .cfg. Le fichier doit être une liste d'adresses MAC au format hexadécimal.

Étape 4. Dans le champ File Management Destination, cliquez sur Replace pour remplacer la liste des points d'accès approuvés ou cliquez sur Merge pour l'ajouter à la liste des points d'accès approuvés.

Étape 5. Cliquez sur Enregistrer pour importer le fichier.

Remarque : Les AP définis dans le fichier que vous téléchargez sont déplacés de la liste des AP détectés vers la liste des AP approuvés.